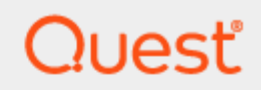

Toad Edge® 2.4.2

## **Installation Guide**

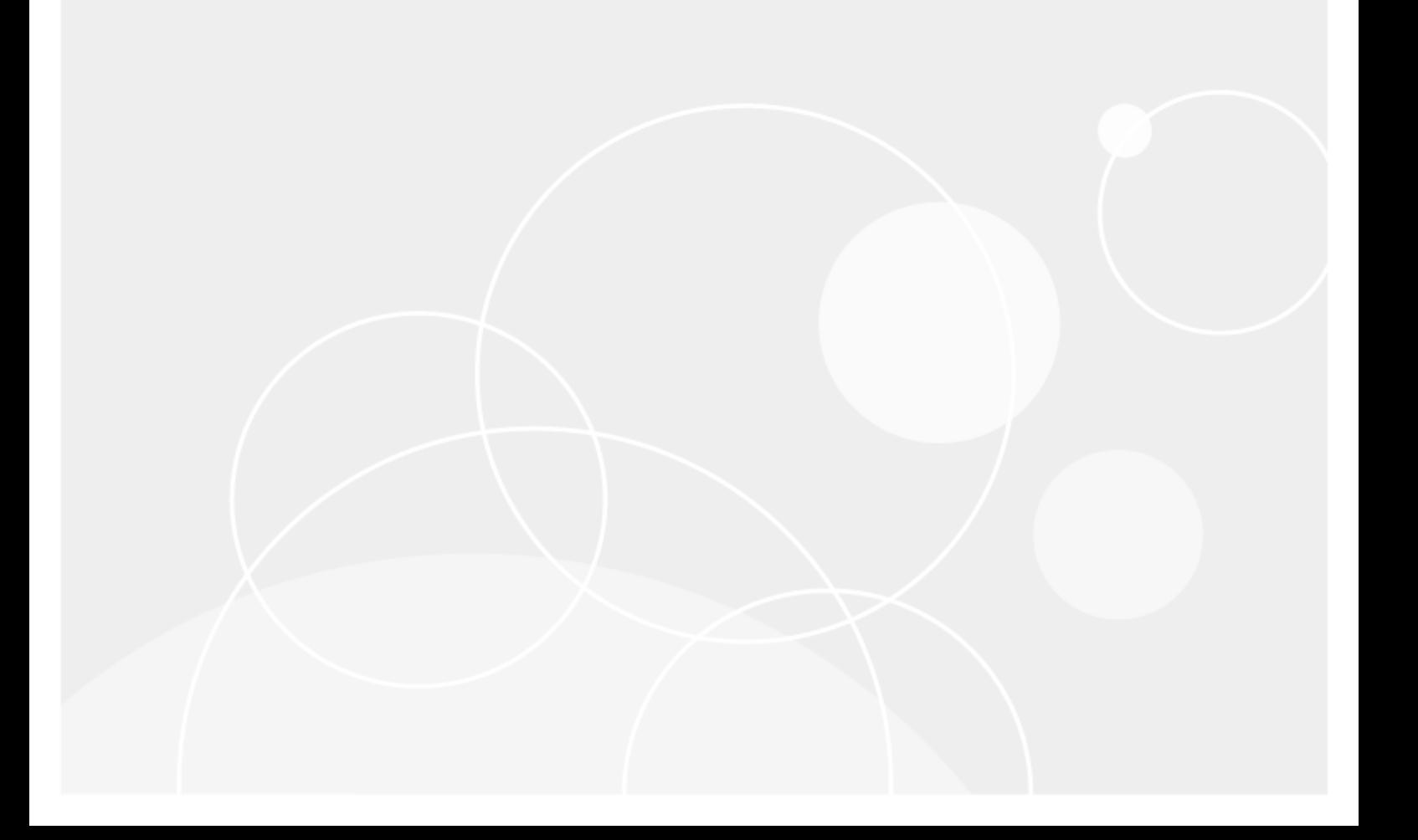

## **Copyright**

#### <span id="page-1-0"></span>**Copyright 2022 Quest Software Inc. ALL RIGHTS RESERVED.**

This guide contains proprietary information protected by copyright. The software described in this guide is furnished under a software license or nondisclosure agreement. This software may be used or copied only in accordance with the terms of the applicable agreement. No part of this guide may be reproduced or transmitted in any form or by any means, electronic or mechanical, including photocopying and recording for any purpose other than the purchaser's personal use without the written permission of Quest Software Inc.

The information in this document is provided in connection with Quest Software products. No license, express or implied, by estoppel or otherwise, to any intellectual property right is granted by this document or in connection with the sale of Quest Software products. EXCEPT AS SET FORTH IN THE TERMS AND CONDITIONS AS SPECIFIED IN THE LICENSE AGREEMENT FOR THIS PRODUCT, QUEST SOFTWARE ASSUMES NO LIABILITY WHATSOEVER AND DISCLAIMS ANY EXPRESS, IMPLIED OR STATUTORY WARRANTY RELATING TO ITS PRODUCTS INCLUDING, BUT NOT LIMITED TO, THE IMPLIED WARRANTY OF MERCHANTABILITY, FITNESS FOR A PARTICULAR PURPOSE, OR NON-INFRINGEMENT. IN NO EVENT SHALL QUEST SOFTWARE BE LIABLE FOR ANY DIRECT, INDIRECT, CONSEQUENTIAL, PUNITIVE, SPECIAL OR INCIDENTAL DAMAGES (INCLUDING, WITHOUT LIMITATION, DAMAGES FOR LOSS OF PROFITS, BUSINESS INTERRUPTION OR LOSS OF INFORMATION) ARISING OUT OF THE USE OR INABILITY TO USE THIS DOCUMENT, EVEN IF QUEST SOFTWARE HAS BEEN ADVISED OF THE POSSIBILITY OF SUCH DAMAGES. Quest Software makes no representations or warranties with respect to the accuracy or completeness of the contents of this document and reserves the right to make changes to specifications and product descriptions at any time without notice. Quest Software does not make any commitment to update the information contained in this document.

If you have any questions regarding your potential use of this material, contact:

Quest Software Inc. Attn: LEGAL Dept 4 Polaris Way Aliso Viejo, CA 92656

Refer to our Web site (www.quest.com) for regional and international office information.

#### **Patents**

Quest Software is proud of our advanced technology. Patents and pending patents may apply to this product. For the most current information about applicable patents for this product, please visit our website at [www.quest.com/legal](http://www.quest.com/legal).

#### **Trademarks**

Toad, Toad Edge, Quest, and the Quest logo are trademarks and registered trademarks of Quest Software Inc. in the U.S.A. and other countries. For a complete list of Quest Software trademarks, please visit our website at www.quest.com/legal. Microsoft, Windows, Windows Server are either registered trademarks or trademarks of Microsoft Corporation in the United States and/or other countries. Oracle is a trademark or registered trademark of Oracle and/or its affiliates in the United States and other countries. MySQL is a registered trademark of MySQL AB in the United States, the European Union and other countries. macOS™and OS X® are trademarks of Apple Inc., registered in the U.S. and other countries. This product includes software developed by the Apache Software Foundation (http://www.apache.org.). All other trademarks, servicemarks, registered trademarks, and registered servicemarks are the property of their respective owners.

# **Contents**

<span id="page-2-0"></span>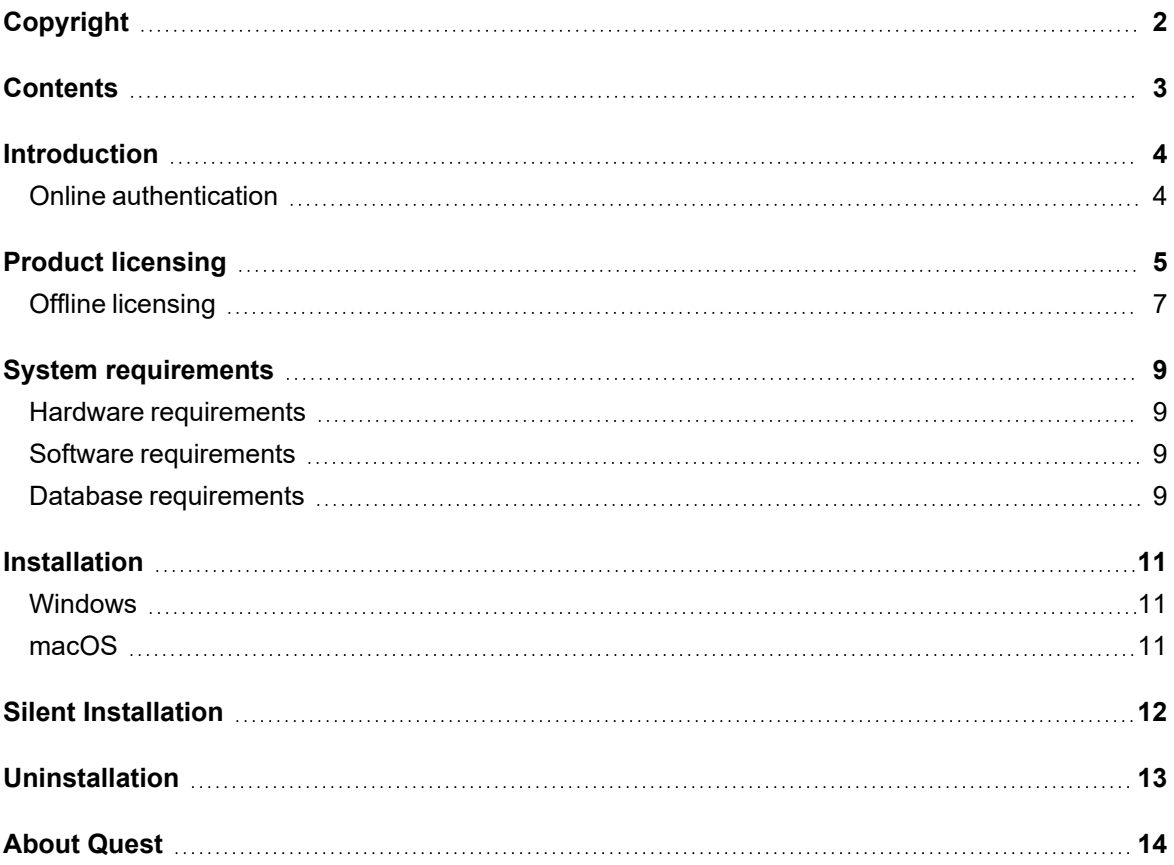

# **Introduction**

<span id="page-3-0"></span>Toad Edge® can be installed from packages available on Toad [World](https://www.toadworld.com/products/toad-edge/)

- Windows Installer Package (MSI)
- <span id="page-3-1"></span>• macOS Installer Package (PKG)

### **Online authentication**

A Quest Software account is required in order to use Toad Edge. If you do not have a Quest account yet, you can create one after launching the application.

Toad Edge requires you to perform online authentication by signing in to your Quest account at least once per every 30 days. If you are signed in to your account and Toad Edge is able to reach the authentication servers, the process is done automatically on each application launch.

At times, the authentication may not be performed for various reasons, e.g. firewall settings, lack of internet connection. In such cases, the following situations may occur:

*Toad Edge has been installed, but has not been authenticated yet*

• You are asked to sign in to your Quest account in order to authenticate the application for the first time and use it

Toad Edge cannot reach authentication servers. It has been less than 30 days since the last authentication

• A warning dialog is displayed. You still can access the application up until the 30 day mark

*Toad Edge cannot reach authentication servers. It has been at least 30 days since the last authentication*

- A warning dialog is displayed. You cannot access the application until you sign in to your Quest account
- **NOTE:** Offline method of licensing is available for users, whose connection to the internet is restricted. See Offline [licensing](#page-6-0) for more information.

## **Product licensing**

<span id="page-4-0"></span>Three types of licenses are available for Toad Edge:

- **Freeware** basic mode which is active when no other license is supplied
- Trial unlimited mode which lasts for a set period (for example, the initial 30-day Trial)
- **Commercial** unlimited mode gained by purchasing and using a Commercial license in the application

As mentioned in [Introduction,](#page-3-0) you need to create and sign in to your Quest Software account in order to start using Toad Edge. After you create your account, you are provided an initial 30-day Trial license. This allows you to try out the application and all of its features.

Once the Trial period elapses, you can purchase and supply a Commercial license to continue using Toad Edge without limitations. Otherwise, the application will revert to the Freeware mode. You will be still able to use all Freeware features, but you will not be able to access Commercial features.

The following matrix lists all features that can be used in Freeware and Trial/Commercial versions of Toad Edge.

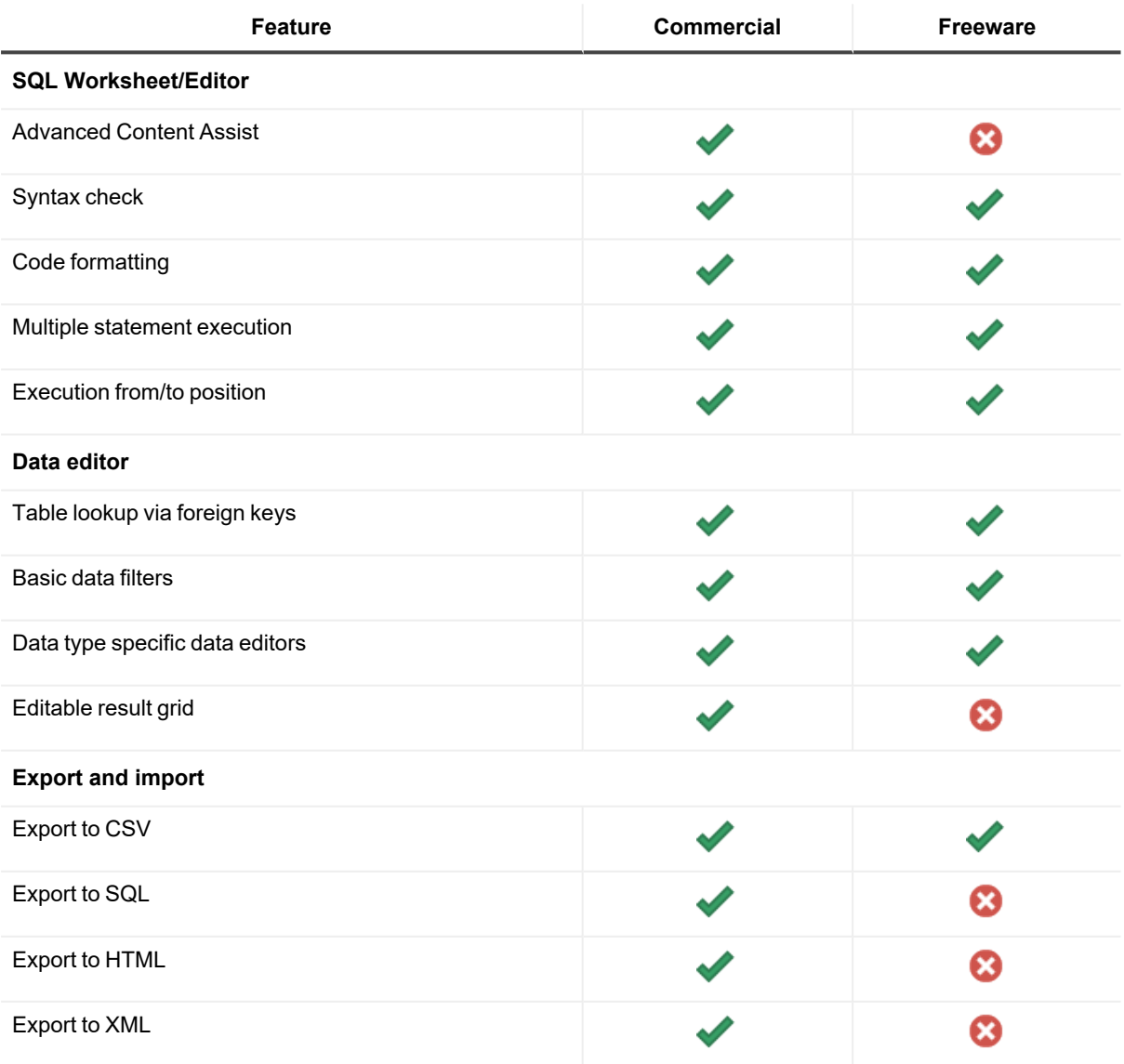

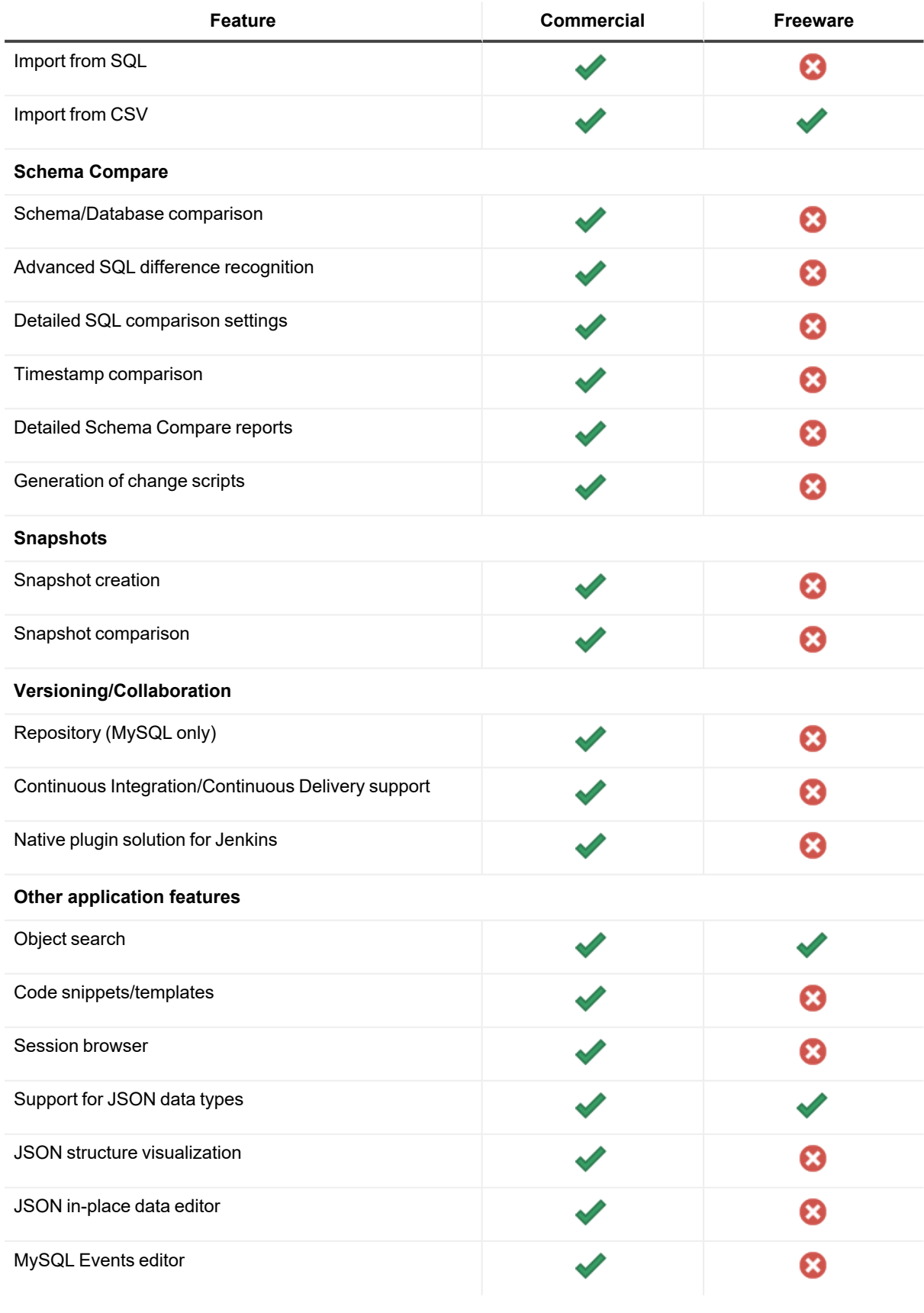

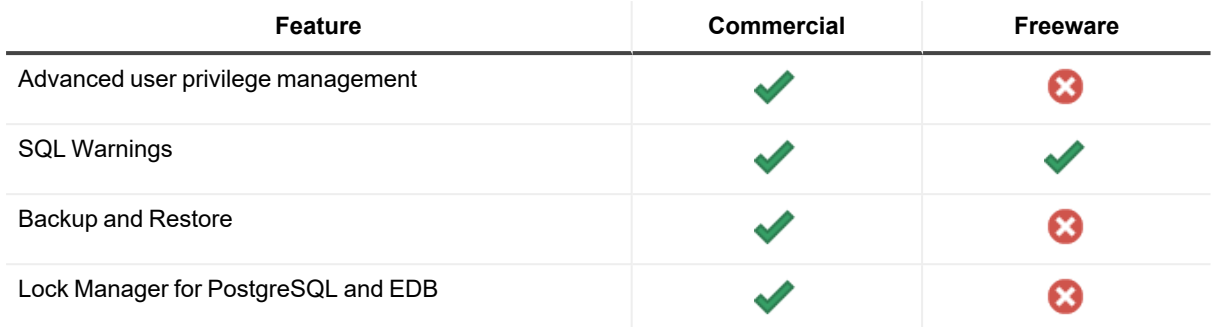

### <span id="page-6-0"></span>**Offline licensing**

For users with restricted or no access to the internet Quest offers an alternative pathway of offline licensing. After having purchased an offline license of Toad Edge you will obtain a license file, e.g. license.dlv and you will not be required to sign-in to your Quest account. See Product [licensing](#page-4-0) for more information.

#### *To activate offline license on Windows*

- 1. Create a file called license.cfg and place it in "configuration" folder in Toad Edge installation folder, e.g. "C:\Program Files\Quest Software\Toad Edge"
- 2. Open license.cfg and enter a path to each license file on a new line or separate them by a semi-colon (;), e.g. "C:\Users\johndoe\Documents\Licences\license.dlv".

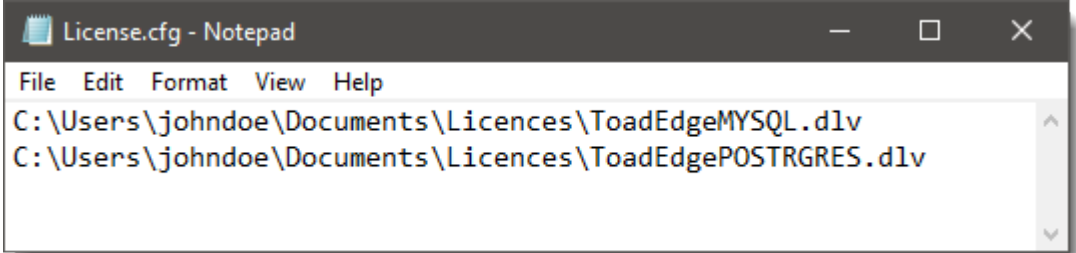

- 3. Launch Toad Edge and it will automatically find the license and validate it offline
- 4. Users can create license.cfg file at an alternative location in Toad Edge program data location, e.g. C:\ProgramData\Quest Software\Toad Edge\

#### *To activate offline license on macOS*

- 1. Create or locate a file called license.cfg and place it in Applications/Toad Edge/Contents/eclipse/configuration
- 2. Open license.cfg and enter a path to each license file on a new line or separate them by a semi-colon (;), e.g. "Users/johndoe/Documents/Licences/license.dlv"

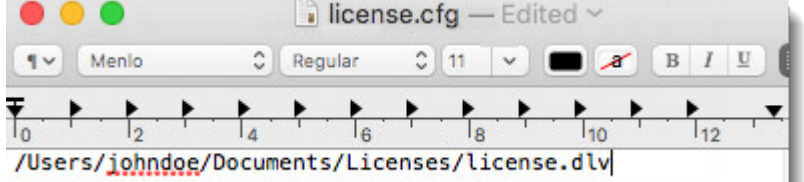

3. Launch Toad Edge and it will automatically find the license and validate it offline

- 4. Users can create license.cfg file and place it in alternate location, e.g. ~/Library/Containers/com.quest.Toad/Configuration/
- **NOTE:** When using a terminal on macOS, please, keep in mind that different symbols might be inserted in i. place of spaces. However, these symbols must not be in the configuration file.

## **System requirements**

<span id="page-8-1"></span><span id="page-8-0"></span>Before installing Toad Edge 2.4.2, ensure that your system meets the following minimum hardware and software requirements.

## **Hardware requirements**

#### **Table 1: Hardware requirements**

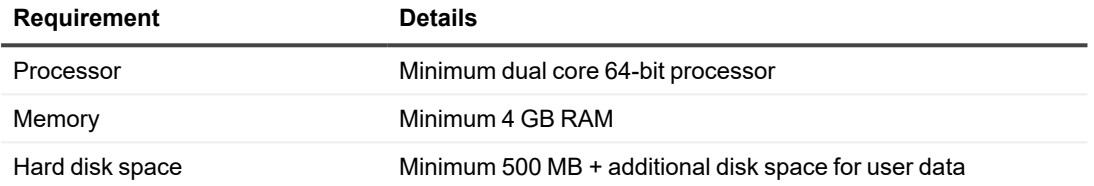

### <span id="page-8-2"></span>**Software requirements**

#### **Table 2: Software requirements**

<span id="page-8-3"></span>i

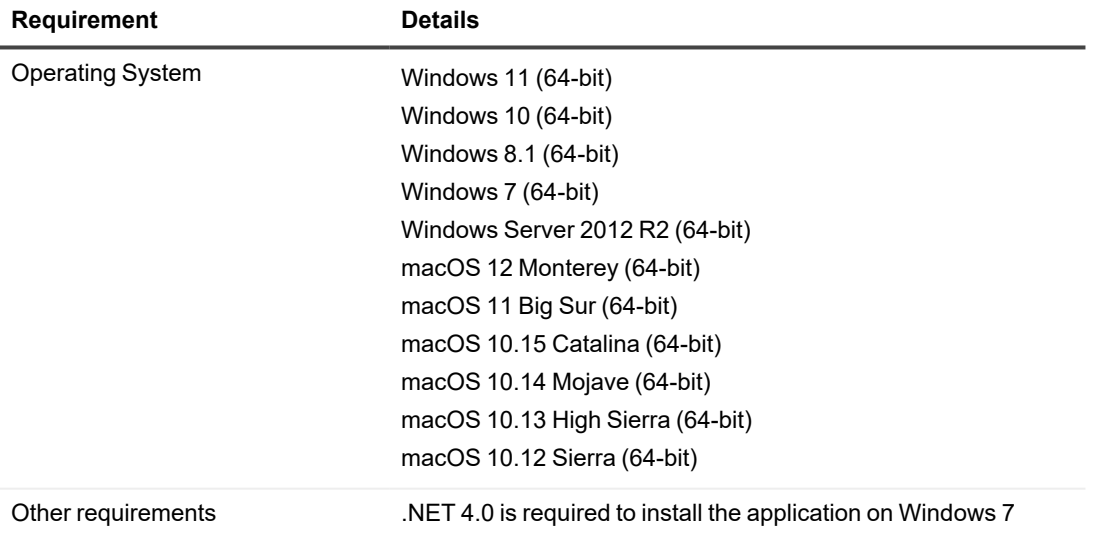

**NOTE:** Toad Edge may also run on virtual versions of the mentioned operating systems. Please note, however, that these configurations are not tested.

### **Database requirements**

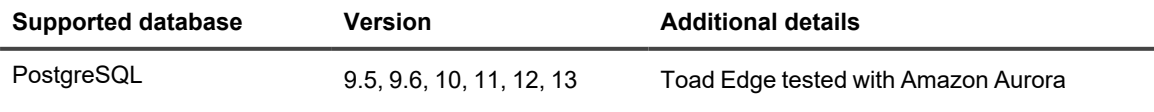

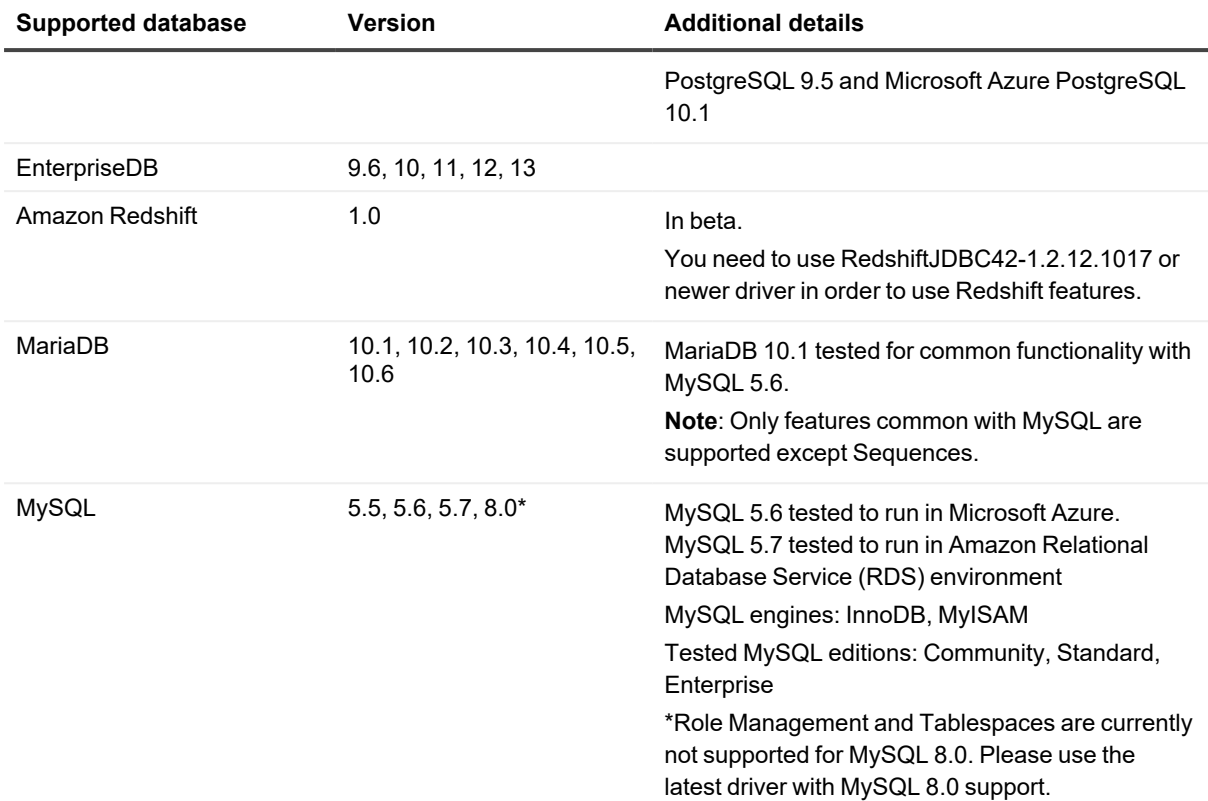

#### *How to install JDBC drivers*

The following JDBC drivers are supplied with the installation of Toad Edge. The current drivers bundled with the Toad Edge are Advanced Server JDBC Connector 4.2, MySQL Connector/J 5.1.46, MySQL Connector/J 8.0.22, and PostgreSQL JDBC 42.2.18.

f. **NOTE:** Toad Edge always works with UTF-8 encoding. Any files that you open are converted to UTF-8 when opened and all files are saved in UTF-8 encoding.

## **Installation**

<span id="page-10-1"></span><span id="page-10-0"></span>This topic will guide you through the initial installation of the application up to launching it and signing up for the first time.

## **Windows**

- 1. Start the Toad Edge installer (MSI). Continue past the initial screen
- 2. In the next dialog, accept the user license agreement by checking the **I accept...**
- 3. The following dialog displays the default installation path you can **Change** if you wish
- 4. If you would like the installation wizard to create Toad Edge shortcuts, leave the boxes in the next dialog checked. Select the file extensions you want to open in Toad Edge.
- <span id="page-10-2"></span>5. Once the installation wizard concludes, you can choose to launch Toad Edge and read the release notes

### **macOS**

- **NOTE:** If you are unable to open the installation file due to a security prompt, please go to **System Preferences** | **Security & Privacy** and change **Allow apps downloaded from** to **App Store and identified developers**
- **NOTE:** In Big Sur or Catalina if you get any security prompt, please go to **System Preferences** | **Security & Privacy** | **General**. You can grant an exception for a blocked app by clicking the "**Open Anyway**" button in the **General** pane. This button is available for about an hour after you try to open the app.
- 1. Start the Toad Edge installer (PKG). Continue past the initial screen
- 2. By clicking **Continue** in the next dialog, you will be prompted to accept the user license agreement. Click **Agree** to proceed
- 3. Click **Install** to perform installation

On the first application start, you will see a sign in dialog. Enter your email address and password to **Sign In** and start using the application. If you do not have a Quest account yet, you can create one in the same dialog. After signing in for the first time, Toad Edge will use the default Trial license for the next 30 days. During that time, you can access and try out all the features the application has to offer. To learn more about licensing and available features, please see Product [licensing](#page-4-0).

## **Silent Installation**

<span id="page-11-0"></span>**IMPORTANT:** By installing Toad Edge silently you agree to Quest Software Inc. Software Transaction i Agreement. Please find the version of Software Transaction Agreement that applies to you according to your geographic location [here.](https://www.quest.com/legal/sta.aspx)

#### *To install Toad Edge silently on Windows*

```
1. Launch Command Prompt as Administrator and enter the following command:
  msiexec /i "ToadEdge_version.number._x64_En.msi" /qn
  e.g.
  msiexec /i "ToadEdge_2.4.2_x64_En.msi" /qn
    69. Administrator: Command Prompt
                                               \BoxC:\>msiexec /i "ToadEdge_2.0_x64_En.msi" /qn_
```
2. Toad Edge installs silently on the background

#### *To activate offline license silently on Windows*

```
1. Launch Command Prompt as Administrator and enter the following command:
   msiexec /i "ToadEdge version.number. x64 En.msi" /qn LICENSE="path to license
   file"
   e.g.
   msiexec /i "ToadEdge_2.4.2_x64_En.msi" /qn
   LICENSE="C:\Users\johndoe\Documents\Licences\license.dlv"
    ex. Administrator: Command Prompt
   .<br>C:\>msiexec /i "ToadEdge_2.0_x64_En.msi" /qn LICENSE="C:\Users\johndoe\Documents\Licences\license.dlv"
```
2. Toad Edge installs silently on the background

```
NOTE: Currently it is not possible to add more licenses for silent installation on Windows.
If you want to log progress of the installation, please, add the following:
/l*v "log.log"
e.g.
msiexec /i "ToadEdge_2.4.2_x64_En.msi" /qn
LICENSE="C:\Users\johndoe\Documents\Licences\license.dlv" /l*v "log.log"
```
#### *To install Toad Edge silently on macOS*

```
1. Launch Terminal and enter the following command:
  sudo installer -pkg ToadEdge version.number.pkg -target /
  e.g.
  sudo installer -pkg ToadEdge_2.4.2.pkg -target /
```
# **Uninstallation**

<span id="page-12-0"></span>To uninstall Toad Edge on Windows systems, open **Control Panel** and find and remove Toad Edge in:

- <sup>l</sup> **Programs and Features** (Windows Vista, Windows 7, Windows 8)
- <sup>l</sup> **Apps and Features** (Windows 10)

To uninstall Toad Edge on macOS systems, first open the **Applications** folder. Now either drag the Toad Edge icon to **Trash** or right-click Toad Edge and select **Move to Trash**.

- **NOTE:** Application data is not removed when the application is uninstalled. To remove the data, please i delete the following folder:
	- <sup>l</sup> **Windows** *\*drive\_name\**:\Users\*\*user\_name\**\AppData\Roaming\Quest Software\Toad Edge
	- <sup>l</sup> **macOS** *\*drive\_name\**/users/*\*user\_name\**/Library/Containers/com.quest.Toad

## **About Quest**

### <span id="page-13-0"></span>**We are more than just a name**

We are on a quest to make your information technology work harder for you. That is why we build community-driven software solutions that help you spend less time on IT administration and more time on business innovation. We help you modernize your data center, get you to the cloud quicker and provide the expertise, security and accessibility you need to grow your data-driven business. Combined with Quest's invitation to the global community to be a part of its innovation, and our firm commitment to ensuring customer satisfaction, we continue to deliver solutions that have a real impact on our customers today and leave a legacy we are proud of. We are challenging the status quo by transforming into a new software company. And as your partner, we work tirelessly to make sure your information technology is designed for you and by you. This is our mission, and we are in this together. Welcome to a new Quest. You are invited to Join the Innovation.

### **Our brand, our vision. Together.**

Our logo reflects our story: innovation, community and support. An important part of this story begins with the letter Q. It is a perfect circle, representing our commitment to technological precision and strength. The space in the Q itself symbolizes our need to add the missing piece — you — to the community, to the new Quest. For sales or other inquiries, visit [www.quest.com/contact.](https://www.quest.com/contact)